# **TUTORIAL**

## **RESULTADO - MESTRADO**

**(Vista da nota da prova objetiva)**

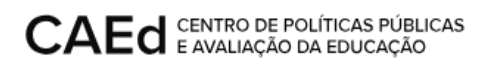

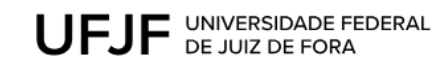

### **CONTEÚDO:**

1. Vista da nota da prova [objetiva](#page-2-0) 3

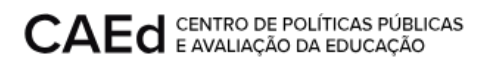

#### **RESULTADO - Mestrado**

Este documento visa orientar o candidato a visualizar a nota da prova objetiva.

#### <span id="page-2-0"></span>**1. Vista da nota da prova objetiva**

Para acessar as notas da prova objetiva o usuário deverá acessar a url

[https://mestrado.caedufjf.net/processo-seletivo-discente-2023/acompanhamento-de-inscricao](https://mestrado.caedufjf.net/processo-seletivo-discente-2023/acompanhamento-de-inscricao-2023/)

[-2023/](https://mestrado.caedufjf.net/processo-seletivo-discente-2023/acompanhamento-de-inscricao-2023/) e efetuar o login, informando seu CPF e senha.

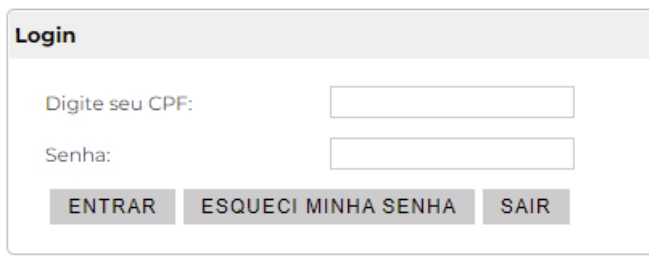

O sistema retornará o número de inscrição, nome do candidato e o link 'Visualização da nota da prova objetiva'.

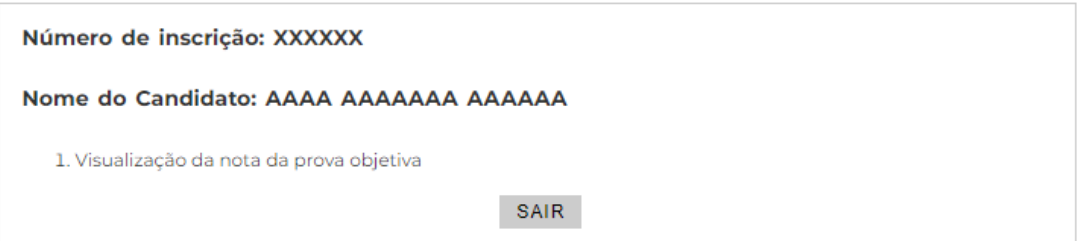

Ao clicar no link 'Visualização da nota da prova objetiva' o sistema disponibilizará a tela com os resultados das provas objetivas.

Visualização da nota da prova objetiva

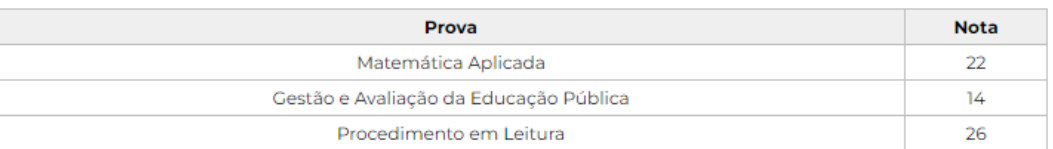

VOLTAR

Para retornar a tela 'Acompanhamento de Inscrição/Resultado', basta clicar no botão 'Voltar'.